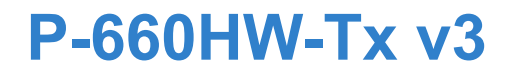

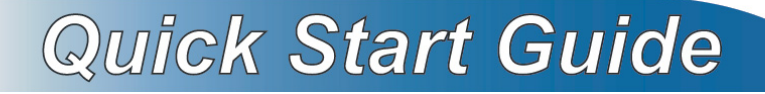

#### *802.11g Wireless ADSL2+ 4-port Gateway*

Firmware v3.70 Edition 1, 2/2009

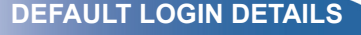

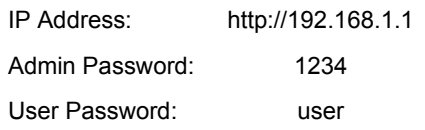

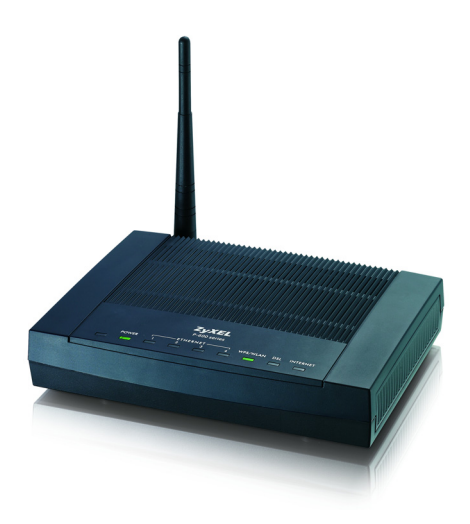

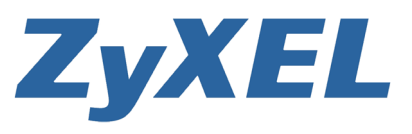

## *Device Panels*

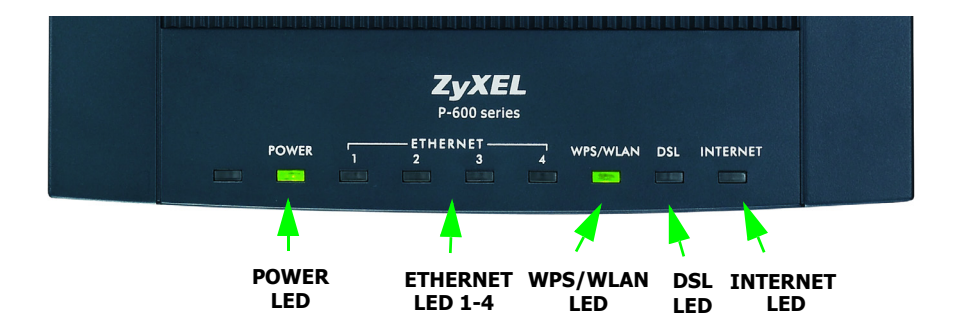

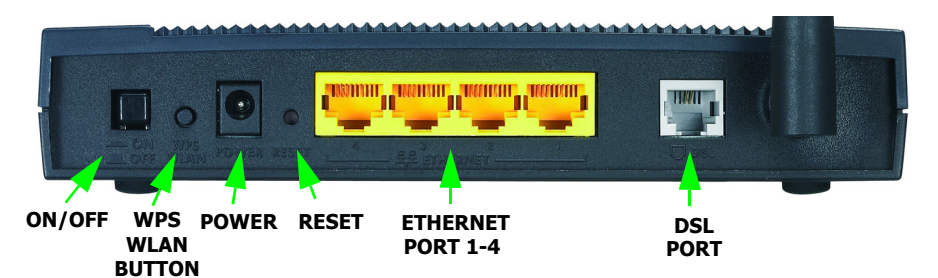

### *Overview*

The P-660HW-Tx v3 is an ADSL router with a four-port built-in Ethernet switch and IEEE 802.11b/g wireless capability. The P-660HW-Tx v3 allows wired and wireless clients to safely access the Internet.

See your User's Guide for background information on all features.

The included CD provides multi-media animations that help you set up your P-660HW-Tx v3.

## *Hardware Connections*

If you prefer to see a multi-media animation of how to make hardware connections, see the installation tutorial on the included CD.

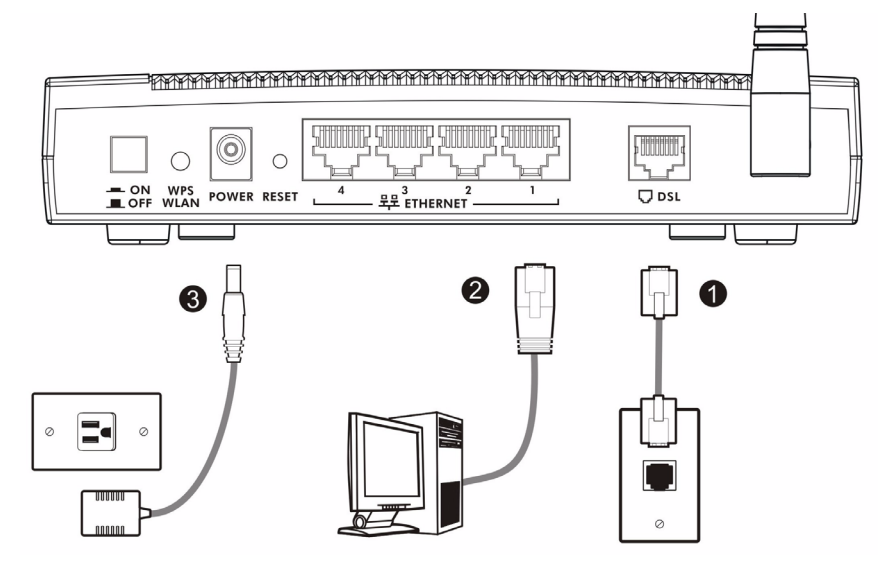

- **1. DSL**: Use a telephone wire to connect your P-660HW-Tx v3's **DSL** port to a telephone jack (or to a splitter, if one is already installed).
- **2. ETHERNET**: Use an Ethernet cable to connect a computer to an **ETHERNET** port for initial configuration and/or Internet access.
- **3. POWER**: Use the power adaptor provided with your P-660HW-Tx v3 to connect an appropriate power source to the **POWER** socket. Make sure the power source is on.
- **4.** Push in the **POWER** button. Look at the lights on the front panel.
	- The **POWER** light blinks while your P-660HW-Tx v3 starts up and stays on once it is ready. The **DSL** light is on when the P-660HW-Tx v3 has a DSL connection, and the **WLAN** light is on when the wireless LAN is ready. The **INTERNET** light is on when you are able to access the Internet and blinks when the P-660HW-Tx v3 is sending or receiving data.
	- Each **ETHERNET** light stays on if the corresponding **ETHERNET** port is properly connected and blinks when there is traffic.

If any of these lights are not on, check your connections, and inspect your cables for damage. If the lights are still off, contact your local vendor.

# *Status Page*

**1.** In your browser, go to http://192.168.1.1.

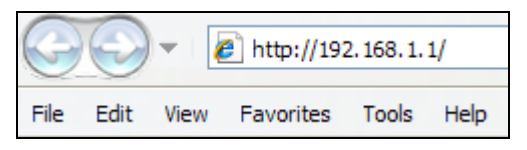

**2.** Enter the default password **user** to go directly to the **Status** screen.

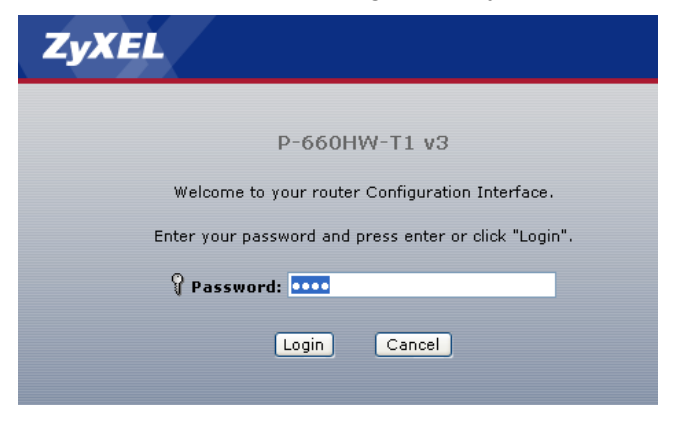

**3.** See the User's Guide for field descriptions of the **Status** screen.

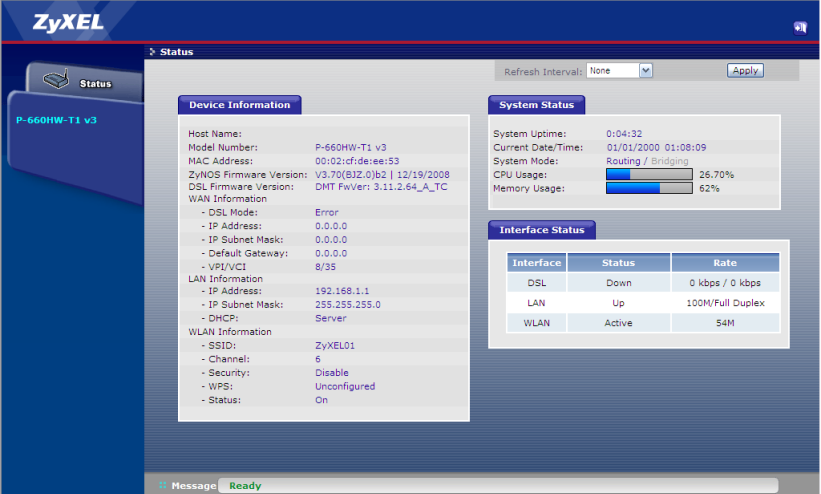

## *Internet and Wireless Setup*

**1.** Open your web browser, and go to http://www.zyxel.com.

Your P-660HW-Tx v3 tries to detect your Internet connection. Wait for the P-660HW-Tx v3 to finish detection. If any other screens appear, follow the directions in the screen.

If the web page opens correctly, your P-660HW-Tx v3 is ready for you to use. If the web page does not open, follow the rest of the steps. You should have the information provided by your ISP.

**2.** In your browser, go to http://192.168.1.1.

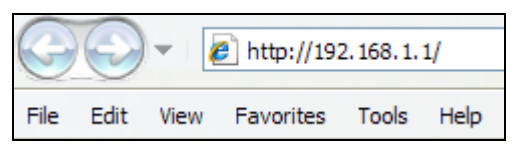

- <span id="page-5-0"></span>**3.** Enter the admin password **1234** to set up your internet and wireless connections and security settings. Click **Login**. Follow the directions in the screens.
- **4.** Click **Go to Wizard setup**. Then, click **Apply**.

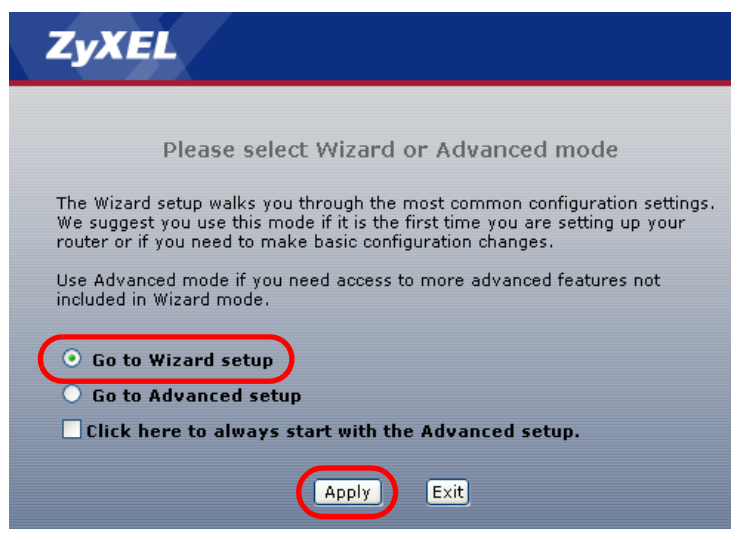

**5.** Click **INTERNET/WIRELESS SETUP**. Wait while your P-660HW-Tx v3 tries to detect your DSL connection.

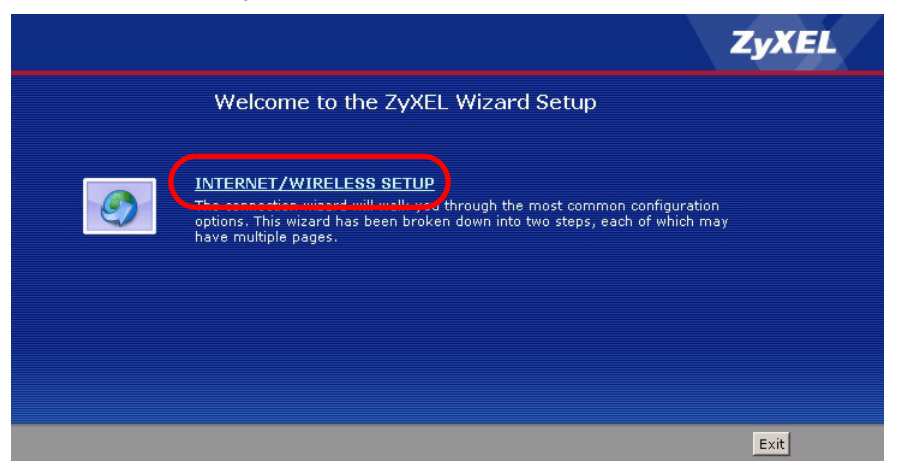

**6.** Follow the directions in the wizard. Do not change default settings if your ISP did not provide information.

# *Troubleshooting*

- **1.** If you cannot access the web configurator using Internet Explorer in Windows XP or Windows Server 2003, make sure you allow pop-up windows, JavaScripts and Java permissions or set the Internet security level lower than **High** in Internet Explorer (in Internet Explorer, click **Tools > Internet Options > Security > Custom Level...**). See the appendix in the User's Guide for more information.
- <span id="page-6-0"></span>**2.** If you cannot access the Internet when your computer is connected to the **ETHERNET** port, follow these steps.
	- **a.** Check the lights on the front panel. If they are different from what is described in section , make sure the P-660HW-Tx v3 is correctly

connected. If the lights are still different, turn off the device, wait a few seconds, and turn it on again.

- **b.** Follow the steps in section again. Make sure you enter the correct information. For example, if your account has a user name and password, make sure you type it correctly. In addition, if you are not sure which encapsulation your ISP uses, contact your ISP.
- **c.** If you are using a new Internet account, contact your ISP to make sure it is active.
- <span id="page-7-0"></span>**d.** If you still have problems, see **Troubleshooting** in the User's Guide.
- **3.** If you cannot access the Internet using the wireless network, follow these steps.
	- **a.** On a computer in the wireless network, open your browser, and go to http://192.168.1.1. If you see the screen in step [3](#page-5-0) of section. follow suggestions  $a - d$  $a - d$  [a](#page-6-0)bove. If you do not, go to the next step.
	- **b.** Make sure your P-660HW-Tx v3 and your computer are using the same wireless and wireless security settings. Follow the steps in section .

# *Viewing Certification(s)*

- Go to www.zyxel.com.
- Select your product from the drop-down list box on the ZyXEL home page to go to that product's page.
- Select the certification you wish to view from this page.

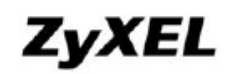

www.zyxel.com

#### **Declaration of Conformity**

We, ZvXEL Communications Corp., located at No.6, Innovation Rd II, Science-Park, Hsin-Chu, 300, Taiwan, declare under our sole responsibility that the product:

#### **Product information**

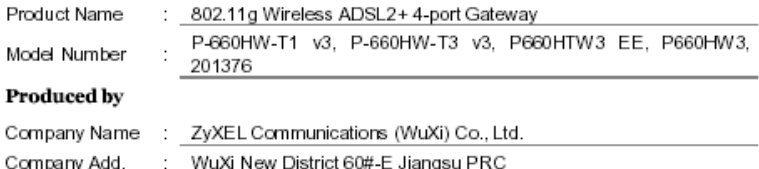

to which this declaration relates, is in conformity with the following standards or other normative documents:

EN 55022: 2006 EN 55024:1998+A1:2001+A2:2003 EN 61000-3-2: 2006 EN 61000-3-3: 1995+A1:2001+A2:2005 Safety EN 60950-1: 2001+ A11: 2004

EN 50392: 2004 EN 300 328 V1.7.1: 10-2006

Following the provisions of 2004/108/EC; 92/31/EEC Directive; 93/68/EEC, 99/5/EEC and LVD 2006/95/EC.

In accordance with Annex III of the Directive 1999/5/EC.

The TCF-File is located at:

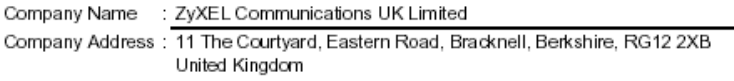

Person is responsible for marking this declaration:

Hung-Chun Kuo Name (Full Name) Managing Director

Position/Title

2008-12-29 Date

Hung Chun Kus

Legal Signature

####